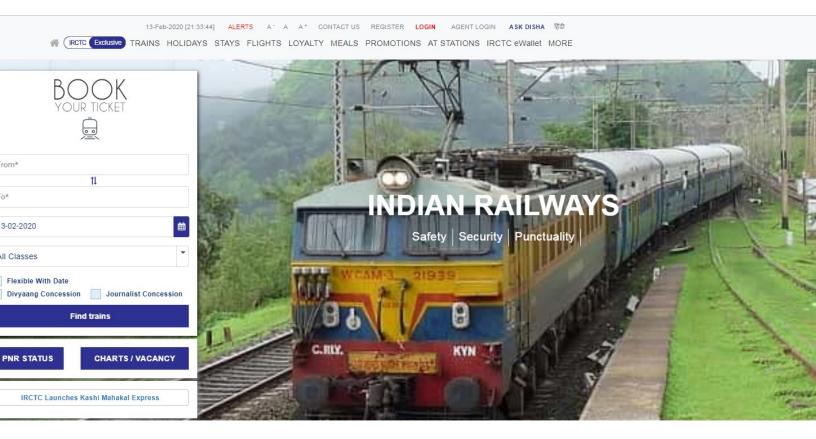

# **IRCTC Guide**

© 2021 Nivedida Harilal

# **Table of Contents**

| Parti    | introduction           | 5  |
|----------|------------------------|----|
|          | Welcome                |    |
| 2        | How to Login           | 6  |
| 3        | Forgot Password        | 8  |
| Part II  | Navigating Homepage    | 15 |
| Part III | Registering an account | 17 |
| Part IV  | Booking a Ticket       | 23 |
| Part V   | Checking PNR Status    | 35 |
| Part VI  | Cancelling a ticket    | 39 |
| Part VII | Ordering Meals         | 45 |
|          | Index                  | 51 |

# Part

Introduction

### 1 Introduction

This is an Online User Guide to efficiently use IRCTC, the online reservation and catering services of Indian Railway.

### 1.1 Welcome

Hi and Welcome. Thank you for using IRCTC. To help you, we have put together a useful Guide that explains most of the functions of IRCTC (Indian Railway Catering and Tourism Corporation). Common Trouble shooting procedures are also explained.

If you have any inquires please feel free to call support at 0755-4090600. We will ensure someone gets back to you with a response within 24 hours.

Your feedback, reviews and suggestions for improvement are also welcome.

## 1.2 How to Login

This topic explains how to login IRCTC. If you do not have an IRCTC login you need to register for an account. This is explained in the Registering an account 18 topic.

### To login

- 1. Open your Internet Browser(IE, Google Chrome, Firefox, Opera).
- 2. Type www.irctc.co.in in the URL field. The IRCTC web page appears.

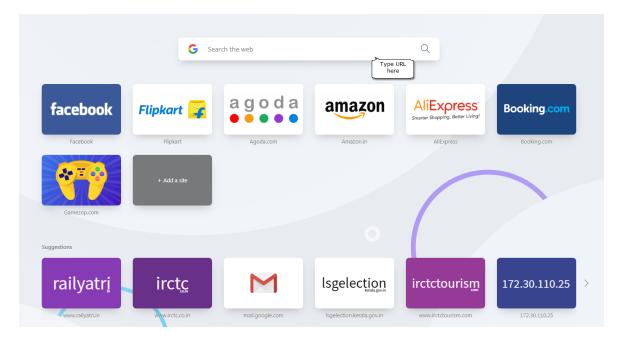

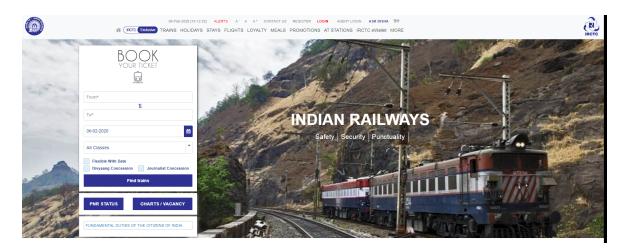

3. Click on LOGIN. A dialog box opens.

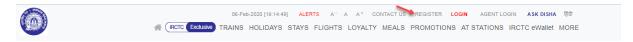

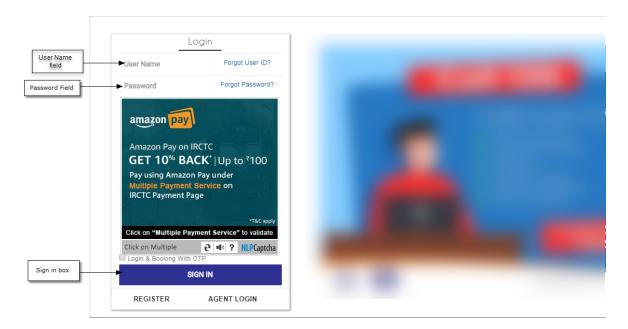

- 4. Enter your User Name in the **User Name** field.
- 5. Enter your password in the **Password** field.

Note: Passwords are case sensitive.

- 5. Enter Captcha in the **Captcha** field.
- 6. Click **SIGN IN**. If you have entered your User ID and password correctly, the home page of IRCTC appears.

Note: If you have forgotten your password, click Forgot Password 18th to find out how to retrieve your Sign In credentials.

### **To Logout**

1. Navigate the home page.

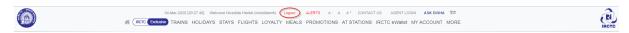

2. Click **LOGOUT** located at the top right of the page.

## 1.3 Forgot Password

This topic helps you to recover your password in case you have forgotten it.

1. Open your Internet Browser (IE,Google Chrome,Firefox,Opera).

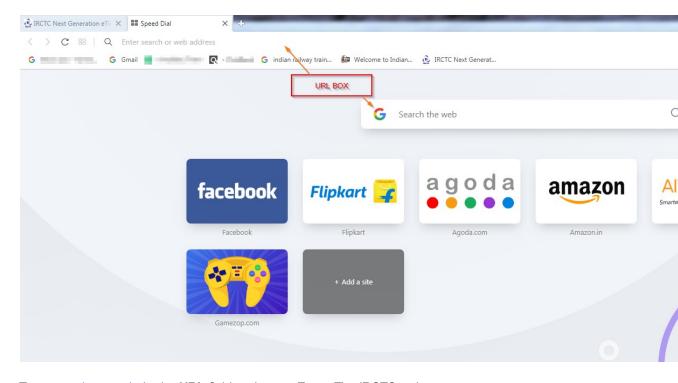

2. Type <a href="www.irctc.co.in">www.irctc.co.in</a> in the URL field and press Enter. The IRCTC web page appears.

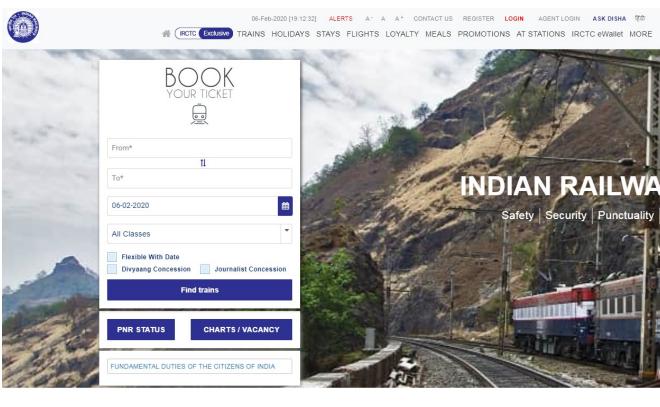

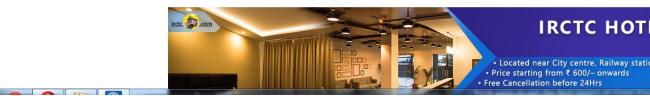

3. Click **LOGIN.** A dialogue box appears.

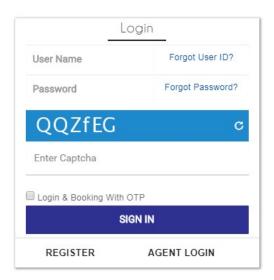

4. Select Forgot password. A page appears.

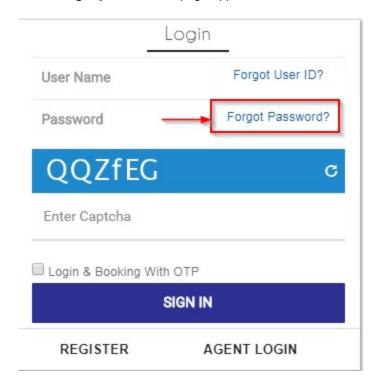

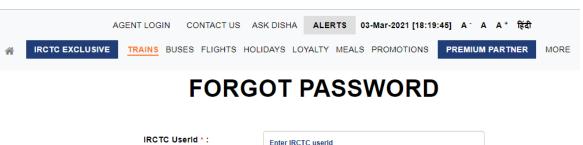

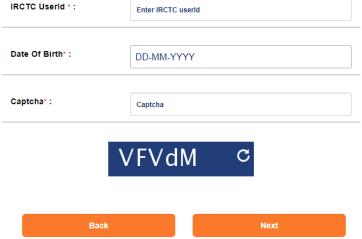

### To recover a forgotten password

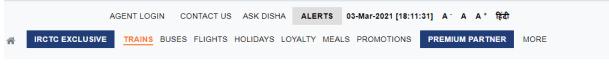

## **FORGOT PASSWORD**

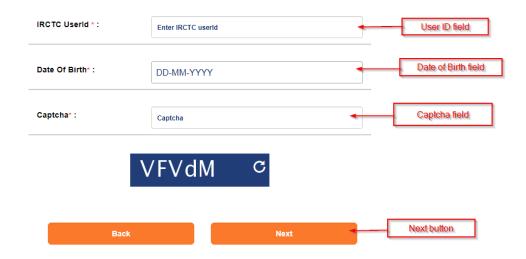

1. Enter your IRCTC ID in the User ID field.

- 2. Enter your date of birth in the Date of Birth field.
- 3. Enter the Captcha in the Captcha field.
- 4. Click the **Next**. A verification page appears.

# **FORGOT PASSWORD**

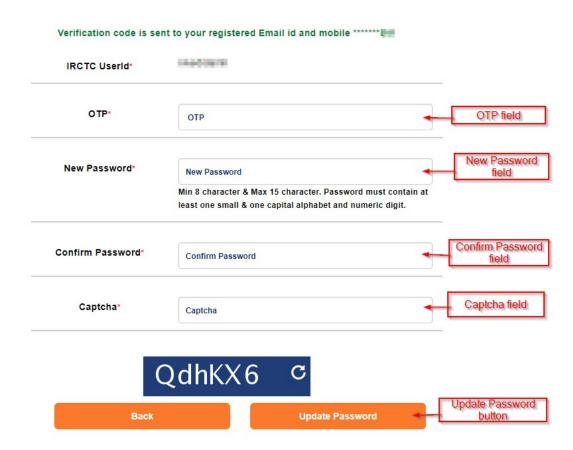

- 5. Enter the OTP you have received via SMS or Email in the OTP field.
- 6. Enter the New password in the New Password field.

**Note:** 1) Password must have minimum 8 or maximum 15 characters. 2) Password must contain at least one small & one capital alphabet and numeric digit.

- 7. Enter the password again in the Confirm Password field.
- 8. Enter the Captcha in the Captcha field.
- 9. Click the **Update Password** button. A Confirmation page appears.

# **FORGOT PASSWORD**

Congratulation! Your password has been updated successfully. Please click for Login.

10. You will receive a Password recovery email.

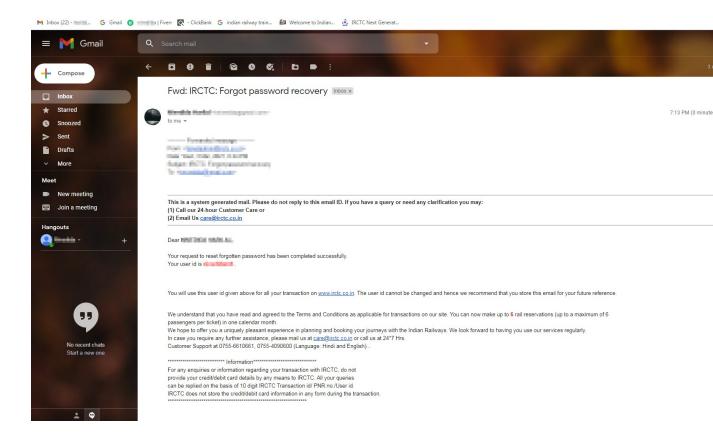

11. Click **Login** to login in your IRCTC account.

# Part

Navigating Homepage

# 2 Navigating Homepage

This topic teaches you how to navigate the IRCTC homepage

- 1. Open your Internet Browser (IE, Google Chrome, Firefox, Opera).
- 2. Type <a href="www.irctc.co.in">www.irctc.co.in</a> in the URL field. The IRCTC web page appears.

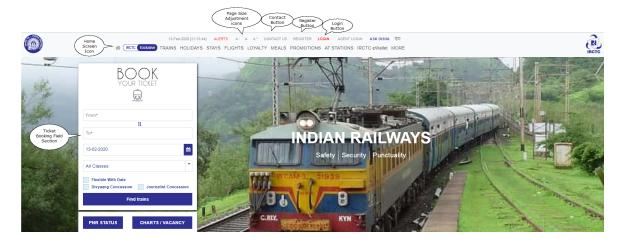

3. Take a moment to look at the various call-outs indicating the various functions of the page. The various functions are explained under their relevant topics.

# Part IIII

Registering an account

## 3 Registering an account

This topic explains how you can register and create an IRCTC account.

### To register an account on IRCTC

- 1. Open your Internet Browser (IE, Google Chrome, Firefox, Opera).
- 2. Type <a href="www.irctc.co.in">www.irctc.co.in</a> in the URL field. The IRCTC web page appears.

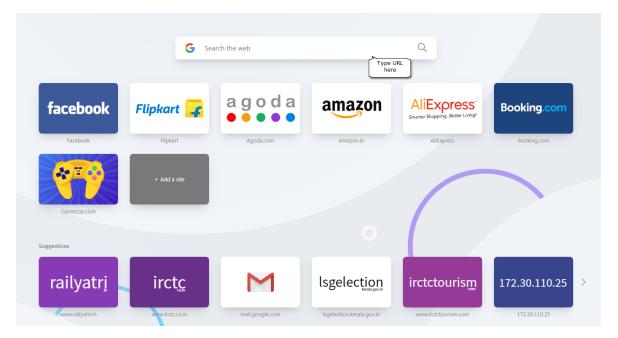

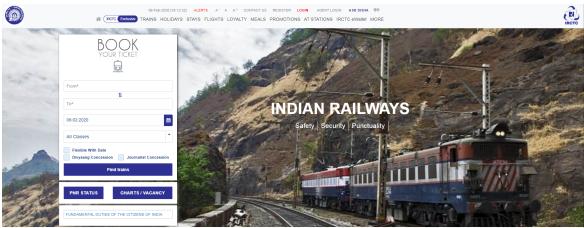

3. Click **Register** located at the top of the page. A page with the title "Individual Registration" opens.

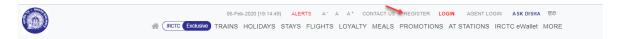

### Individual Registration

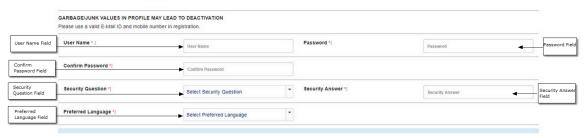

- 4. Enter your User name in the **User Name** field.
- 5. Enter your password in the **Password** field.

Note: Passwords are case sensitive.

- 6. Enter your password again in the Confirm Password field.
- 7. Click the **Security Question** drop-down field and select one of the optional questions (What is your pet's name? etc.).
- 8. Enter your answer to the question in the Security Answer field.
- 9. Click the **Preferred Language** drop-down field and select the language.

### To fill the Personal Detail section of Individual Registration

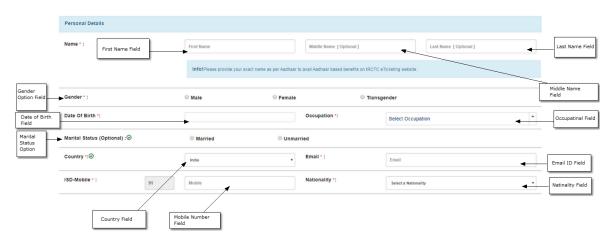

1. Enter your first name in the **First Name** field, middle name in the **Middle Name** field and last name in the **Last Name** field.

Note: If you are an Indian Citizen, provide name as it is in your Aadhaar card.

2. Select your gender from among the **Gender** radio buttons.

- 3. Enter your Date of Birth in the Date of Birth Field.
- 4. Enter your occupation in the Occupation Field.
- 5. Select your marital status from among the **Marital Status** radio buttons.

Note: This is an optional field.

- 6. Enter country or your birth in the Country Field.
- 7. Enter your email ID in the **Email ID** Field.
- 8. Enter your mobile number in the **Mobile** Field.
- 9. Enter your nationality in the **Nationality** Field.

### To fill Residential Address section of Individual Registration

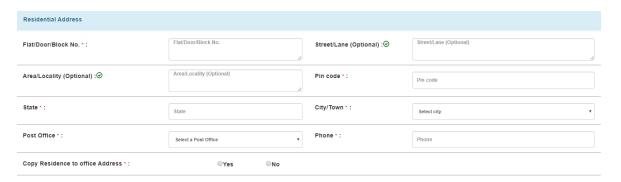

- 1. Enter your flat/door/block number in the Floor/Door/Block No. field.
- 2. Enter your street/lane name in the Street/Lane field.

Note: This an optional Field.

3. Enter your area/locality in the Area/Locality field.

Note: This is an optional Field.

- 4. Enter your pin code in the Pin Code field.
- 5. Enter your state in the State field.
- 6. Select your city/town in the City/Town drop-down field.
- 7. Select your post office from the **Post Office** drop-down field.
- 8. Enter your Phone number in the **Phone** Field.
- 9. Click the Yes radio button to copy residence to office address. If you click No radio button fill out the office address which appears below the residence address section.

### How to fill Office Address of Individual Registration

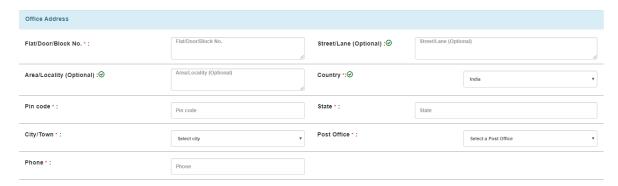

- 1. Enter your office flat/door/block number in the Floor/Door/Block No. Field.
- 2. Enter your office street/lane name in the Street/Lane Field.

Note: This an Optional Field.

3. Enter your office area/locality in the Area/Locality Field.

Note: This is an Optional Field.

- 4. Enter your office residential country in the Country Field.
- 5. Enter your pin code in the Pin Code Field.
- 6. Enter your state in the State Field.
- 7. Enter your city/town in the City/Town Field.
- 8. Click and Select your post office from the Post Office scroll button.
- 9. Enter your Phone number in the Phone Field.
- 10. Click the small box below the Individual Registration to avail information about IRCTC SBI Card through phone/email/SMS. This is optional.
- 11. Click the small box agreeing to the Terms and Conditions of IRCTC.

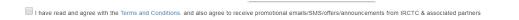

12. Click the **REGISTER** to register.

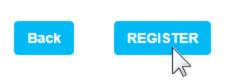

The following confirmation is displayed.

Thank you , You have been successfully registered.

Usel registered successfully. Verify your mobile number and email to enjoy our services.

Your user registration confirmation mail has been sent to your registered mail id click here to login and activate your account

# Part (I)

**Booking a Ticket** 

# 4 Booking a Ticket

This topic helps to book a ticket using proper instruction.

- 1. Open your Internet Browser (IE,Google Chrome, Firefox, Opera).
- 2. Type <a href="www.irctc.co.in">www.irctc.co.in</a> in the URL field. The IRCTC web page appears.

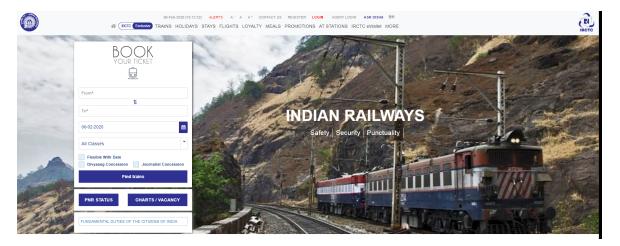

To find train availability

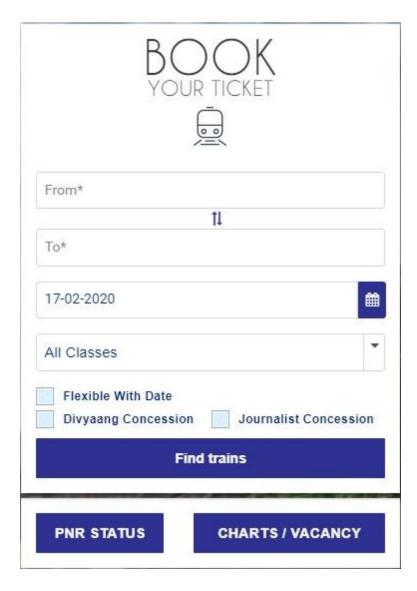

- 1. Enter your boarding station in the **From** field.
- 2. Enter your destination station in the **To** field.

**Note:** You can enter a few characters of your starting destination and arriving stations and the field will prompt in a drop-down the various stations.

- 3. Select the Date of your booking using date control field.
- 4. Select the Class of your preference from the drop-down list.

Note: If you don't have a fixed date click the Flexible With Date box.

5. Click **Find trains**. A list of trains available is displayed.

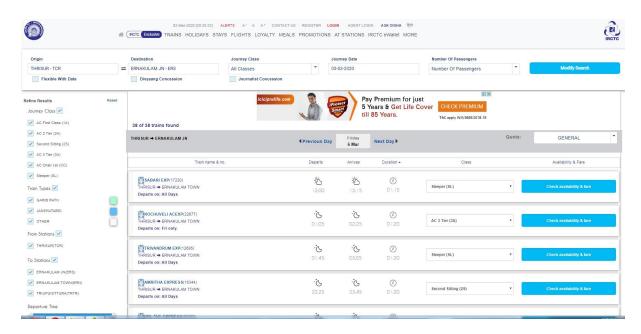

6. Click Check availability & fare to show the available seats and the price of booking.

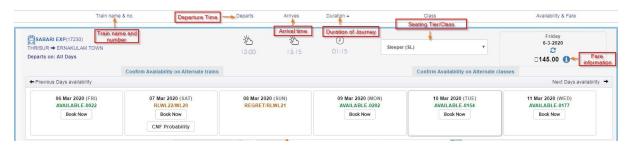

7. Click Book Now. A confirmation box appears.

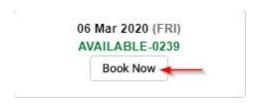

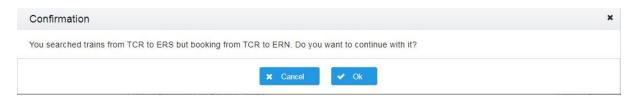

8. Click **OK** to continue booking. A page appears where the details of the passenger can be added.

Note: The booking is for a single passenger.

### To Fill the Passenger Details

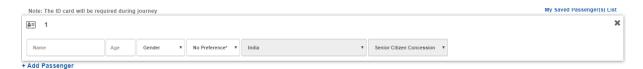

- 1. Enter your name in the Name field.
- 2. Enter your age in the Age field.
- 3. Select your gender from the **Gender** drop-down field.
- 4. Select your Preference of seat (eg; Window Seat) from the Preferences drop-down field.
- 5. Select your Nationality in the Nationality drop-down field.
- 6. Click Senior Citizen Concession from the drop-down field if you are a person above 60 years of age.
- 7. Click **+Add Passenger** to add the names of other passengers traveling along.

**Note:** 1) The fare of booking increases with the number of passengers. 2) ID card will be required during the journey. 3) Add details of children traveling below 5 years of age. Click +Add Infant if more than one child is traveling.

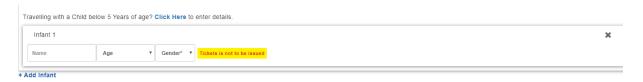

8. Select the preferred Berth allotment.

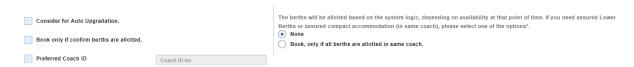

9. Click the yes radio buttons if you want to take travel insurance. If not click no radio button.

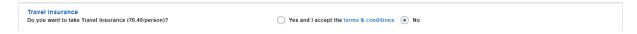

10. Enter your GST ID number in the GST Identification Number field if you have one.

Note: This Field is Optional.

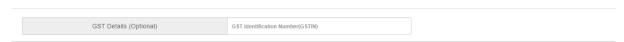

11. Check your email and phone number displayed and verify.

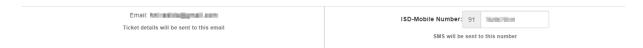

12. Select the payment mode to proceed.

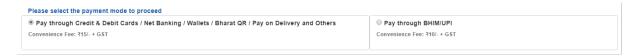

13. Click **Continue** button to proceed booking. To make any changes click **Replan**. A Review page of the booking details appears.

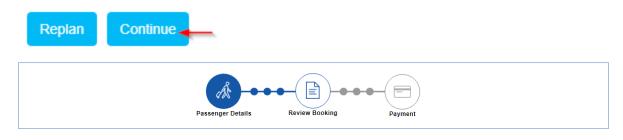

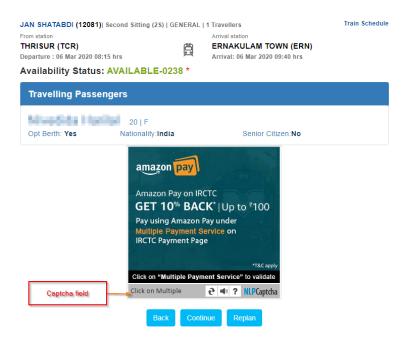

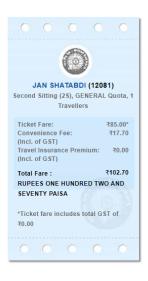

- 14. Check the details of booking.
- 15. Enter captcha in the Captcha field.
- 16. Click button to correct details. If not Click payment page appears.

  Continue button to proceed. The

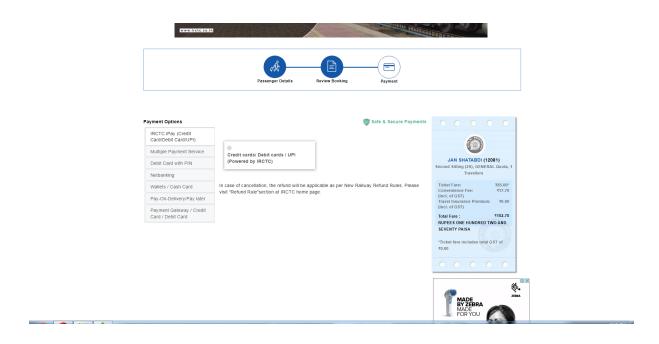

### To make Payment of Fare

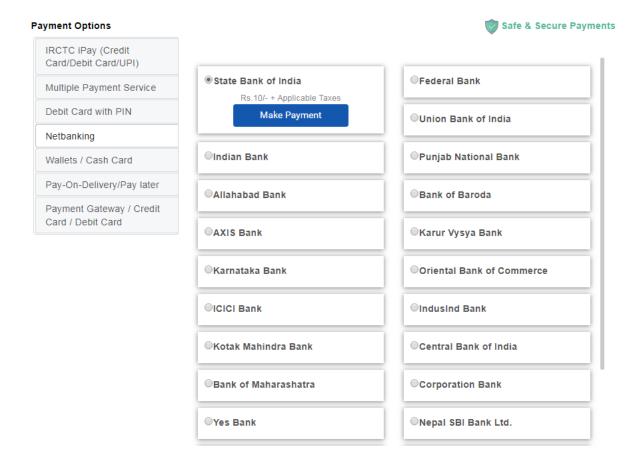

- 1. Click the preferred Payment Option.
- 2. Click the bank or card suited for transaction.

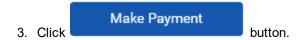

4. Select Payment method and click **Continue**. Enter your card details in the Net Bank Payment page (Cardholders name, Card number, Expiry date etc.).Click Continue.

Note: The guided steps follow Debit/Credit Card payment.

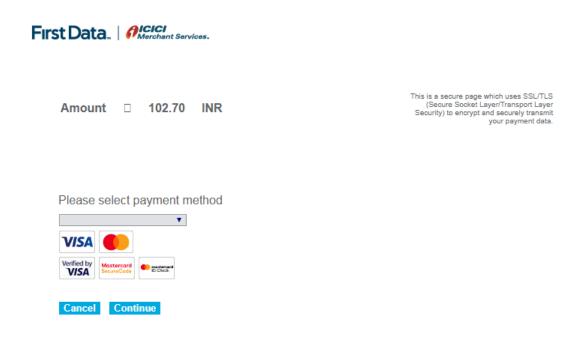

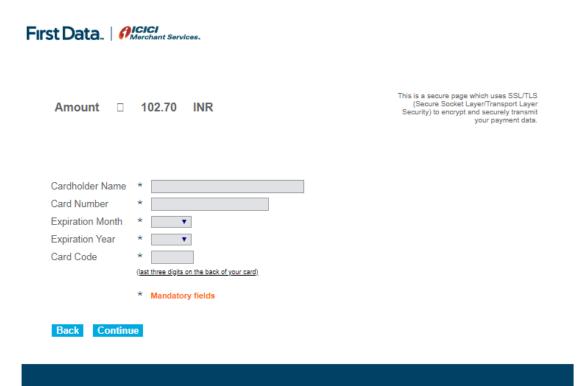

5. Enter the OTP send via SMS in the **OTP** field. A page appears showing ticket booking confirmation. An email showing details of the train schedule is sent.

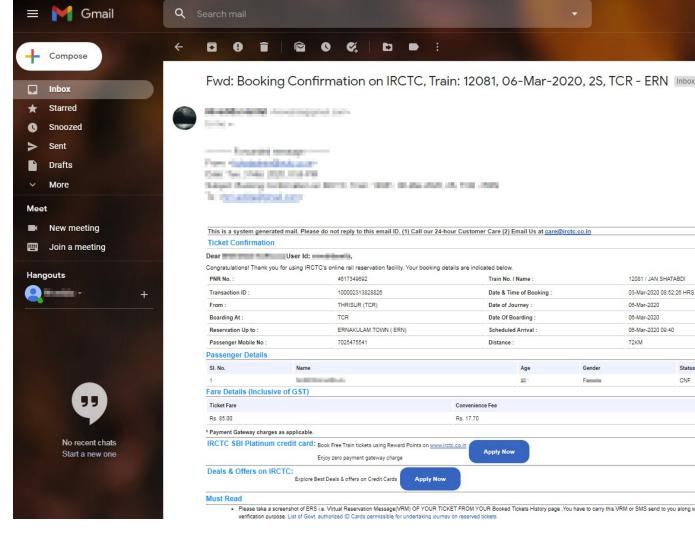

Click Print Ticket to take a print of your ticket. Click Book Return/Onward Ticket to book your return ticket.

Note: 1) This is Optional. 2) You can print the ticket in English/Hindi. 3) Note down your PNR number.

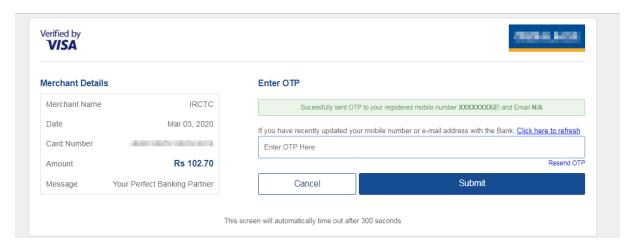

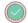

Note: Departure Time and Arrival Time displayed are liable to change. Please check correct departure & arrival time from Railway Station Enquiry, Dial 139 or SMS RAIL to 139.

### PNR NO: 4617349692

Transaction ID. 100002313828826

 Train No.
 Date
 Adult
 Child
 Class
 Quota

 12081
 Mar 6, 2020
 1
 0
 Second Sitting (2s)
 GENERAL

Friday, March 6, 2020

### JAN SHATABDI (12081)

Friday, March 6, 2020 THRISUR (TCR) Friday, March 6, 2020 FRIASULAM TOWN (ERN)

Departure: 08:15 Arrival: 09:40
Boarding Station: THRISUR (TCR) Ticket Type: E-ticket K.M.: 72

Total Fare : : ₹102.70 ( Rupees One Hundred Two And Seventy Paisa )

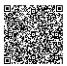

Scan code to view and save ticket on your mobile.

Print Ticket(English)

Print Ticket(Hindi)

Book Return/Onward Ticket

**Book Another Ticket** 

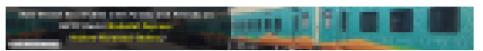

### Travelling Passengers

20 | F | NO CHOICE

Booking Status: CNF Seat / Berth / WL No:75 (NC) Insurance:No

Senior Citizen:No Current Status: CNF Coach:D4

Seat / Berth / WL No:75 (NC)

# Part

Checking PNR Status

## 5 Checking PNR Status

This topic helps you to check your PNR Status.

1. Open your Internet Browser (IE, Google Chrome, Firefox, Opera).

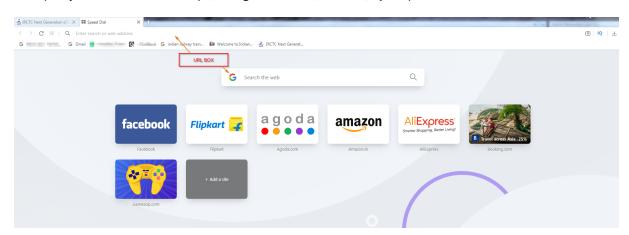

2. Type <a href="www.irctc.co.in">www.irctc.co.in</a> in the URL field. The IRCTC web page appears.

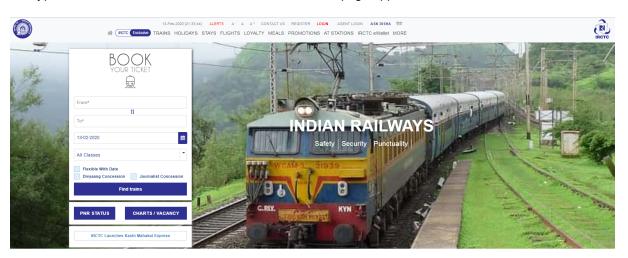

**PNR STATUS** 

3. Click

button. A page opens.

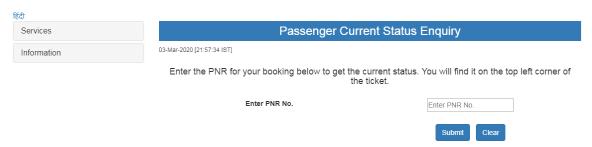

- 4. Enter your PNR number in the **PNR No** field.
- 5. Click **Submit** button. A Captcha question dialogue box appears.

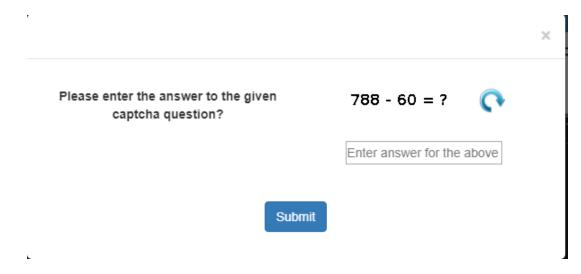

- 6. Click **Submit** button after answering the Captcha question.
- 7. A page showing the **Passenger Current Status Enquiry** appears.

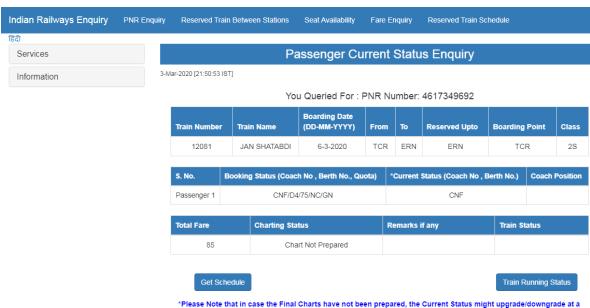

\*Please Note that in case the Final Charts have not been prepared, the Current Status might upgrade/downgrade at a later stage.

| LEGENDS         |                                                                                      |  |  |  |  |
|-----------------|--------------------------------------------------------------------------------------|--|--|--|--|
| Symbol          | Description                                                                          |  |  |  |  |
| CAN / MOD       | Cancelled or Modified Passenger                                                      |  |  |  |  |
| CNF / Confirmed | Confirmed (Coach/Berth number will be available after chart preparation)             |  |  |  |  |
| RAC             | Reservation Against Cancellation                                                     |  |  |  |  |
| WL#             | Waiting List Number                                                                  |  |  |  |  |
| RLWL            | Remote Location Wait List                                                            |  |  |  |  |
| GNWL            | General Wait List                                                                    |  |  |  |  |
| PQWL            | Pooled Quota Wait List                                                               |  |  |  |  |
| REGRET/WL       | No More Booking Permitted                                                            |  |  |  |  |
| RELEASED        | Ticket Not Cancelled but Alternative Accommodation Provided                          |  |  |  |  |
| R##             | RAC Coach Number Berth Number                                                        |  |  |  |  |
| WEBCAN          | Railway Counter Ticket Passenger cancelled through internet and Refund not collected |  |  |  |  |
| WEBCANRF        | Railway Counter Ticket Passenger cancelled through internet and Refund collected     |  |  |  |  |
| ROWI            | Roadside Quota Waitlist                                                              |  |  |  |  |

# Part VIII

Cancelling a ticket

### 6 Cancelling a ticket

This topic explains cancellation of a ticket.

### To cancel a ticket

1. Open your Internet Browser (IE, Google Chrome, Firefox, Opera).

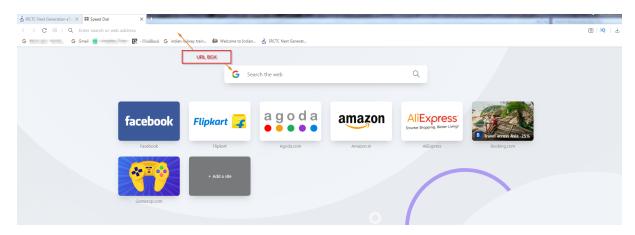

2. Type <a href="www.irctc.co.in">www.irctc.co.in</a> in the URL field. The IRCTC web page appears.

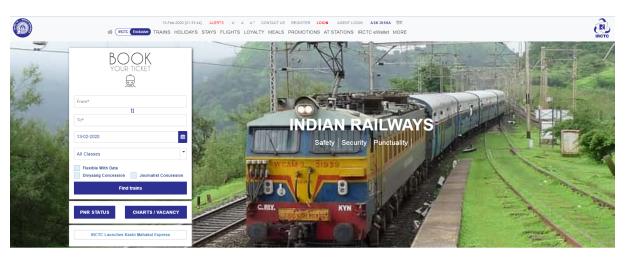

- 3. **Sign In** your IRCTC account. After signing in return to the home page.
- 4. Click the **Train** button in the homepage menu. A drop down list appears.

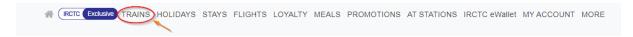

- 5. Click Cancel Ticket. A drop down list appears on the right.
- 6. Click **E-Ticket**. A page showing Cancel Ticket appears.

### Cancel Ticket

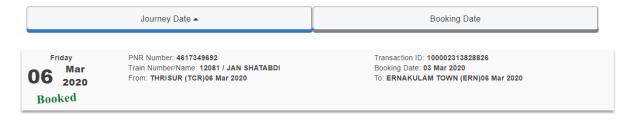

7. Click the booked ticket. A page displaying the details of ticket appears.

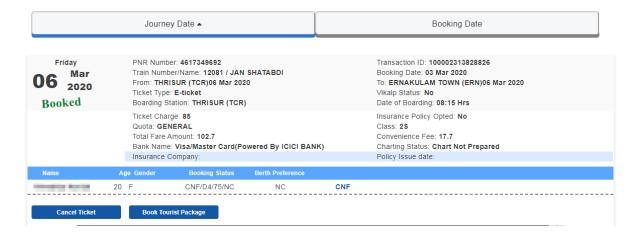

8. Click **Ticket** dialogue box appears.

**Cancel Ticket** 

button in the left bottom corner of the ticket. A Cancel

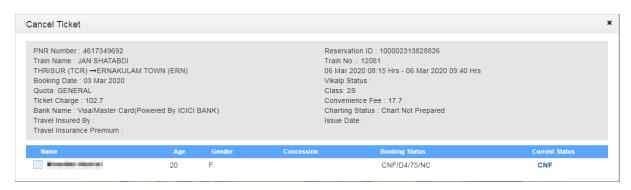

9. Click the small box near your name at the bottom of the dialogue box. A

Cancel Ticket

button appears.

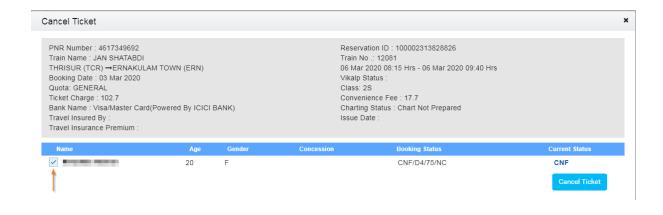

10. Click button.A **Confirmation** dialog box appears.

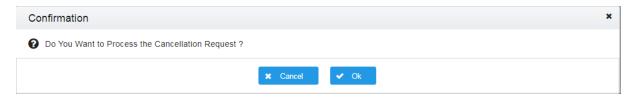

- 11. Click **OK** button. The ticket is cancelled.
- 12. Click **Print Cancel Receipt** to take a print of your ticket cancellation.

Note: Printing of receipt is available in English/Hindi.

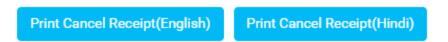

13. A message or an email will appear in your mobile phone saying the amount according to IRCTC refund rules will be repaid within 3-4 days.

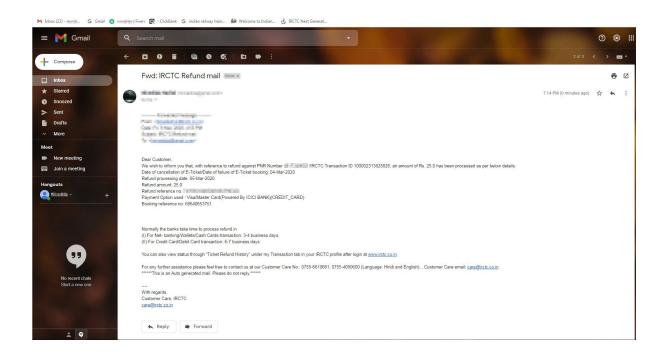

# Part Market Control of the Control of the Control o

**Ordering Meals** 

### 7 Ordering Meals

This topic explains how you can order a meal for your journey.

### To order a meal

- 1. **Sign In** your IRCTC account. After signing in return to the home page.
- 2. Click on **Meals** and from the drop-down click Order Food.

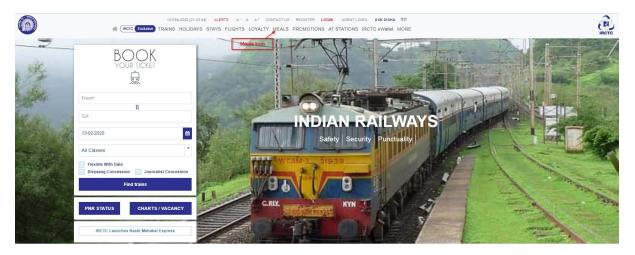

The e-catering page appears in a new tab.

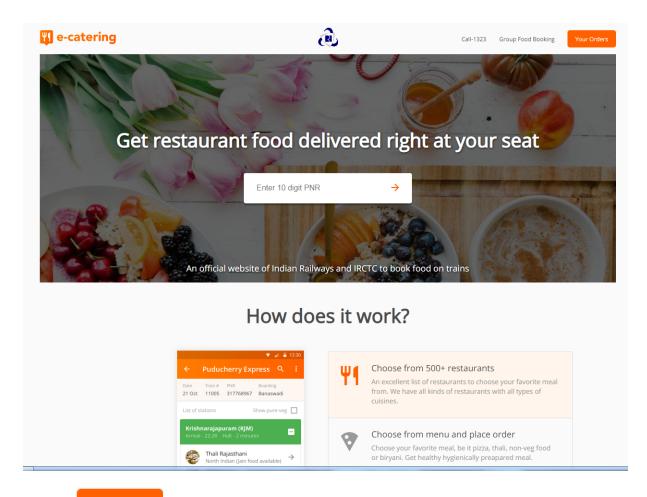

3. Click Your Orders . A dialog box appears.

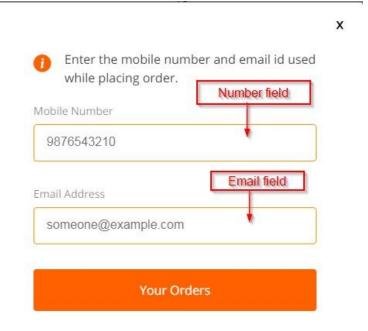

- 4. Enter your mobile number in the **Number field.**
- 5. Enter your email address in the Email field.
- 6. Select Your Orders . Place your order.

### To view your order

1. Return to the e-catering page.

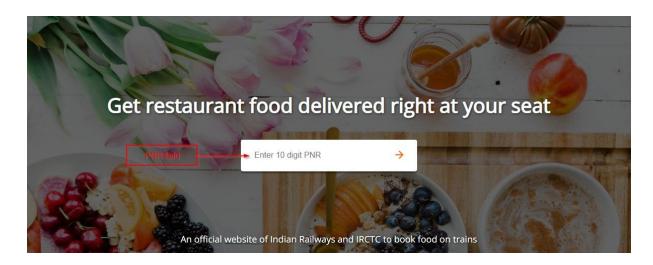

2. Enter your PNR number in the **PNR field**. The PNR food status page appears.

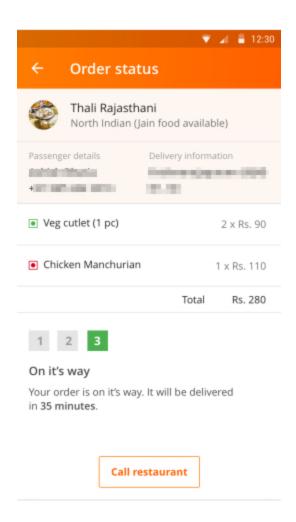

## Index

### - B -

berth 24 booking 24 booking a ticket 24

### - C -

cancellng a ticket 40 catering 46 checking PNR status 36 child 24

## - F -

feedback 6
food 46
forgot
login 8
password 8

### - G -

guide 6

### - | -

Individual Registration 18 inquires 6 IRCTC 6

### - L -

login 6 logout 6

### - M -

meal 46

### - N -

Navigating 16 navigation 16

### - 0 -

Office Address 18
Online Help Guide 6
ordering a meal 46

### - P -

password 6
Personal Details 18
pnr status 36

### - R -

Registering 18
reservation 24
reserving 24
Residential Address 18
reviews 6

## - S -

senior citizen 24 sign in 6

### - T -

ticket cancellation 40 troubleshoot 6

## - U -

user Name 6 User section 18

### - W -

welcome 6